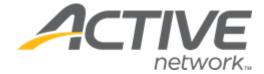

# **ACTIVE Reserve 3.3 Release Notes**

Release Date Tuesday, July 27<sup>th</sup>, 2021

Release Overview Adding a remittance account for Reserve

CUI: Searching for a lesson

Market/Strategic Goals Product milestones and usability enhancements

Target Customers Lite and Plus Customers

# **ACTIVE Reserve Release Notes**

# **Contents**

| Enł | Enhancements                            |   |
|-----|-----------------------------------------|---|
|     |                                         |   |
|     | Adding a remittance account for Reserve | 3 |
|     |                                         |   |
|     | CUI: Searching for a lesson             | 2 |

### **ACTIVE Reserve Release Notes**

# **Enhancements**

## Adding a remittance account for Reserve

Agency owners can now set up a non-primary remittance account at which to receive payments for Reserve from ACTIVE Network using **ACH (Direct Deposit)** (only visible when the ACTIVE Reserve integration is enabled).

In **Settings** > **Financial settings** > **How ACTIVE Network sends you payments for Reserve**, enter the organization's bank details, and then validate the account by entering the two deposit validation amounts remitted to the account:

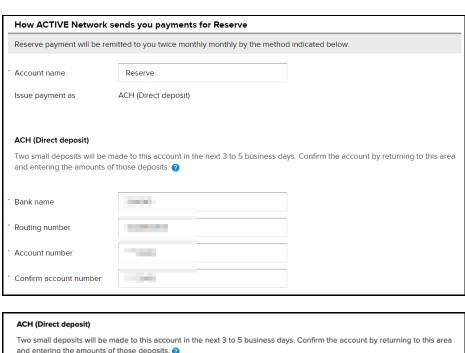

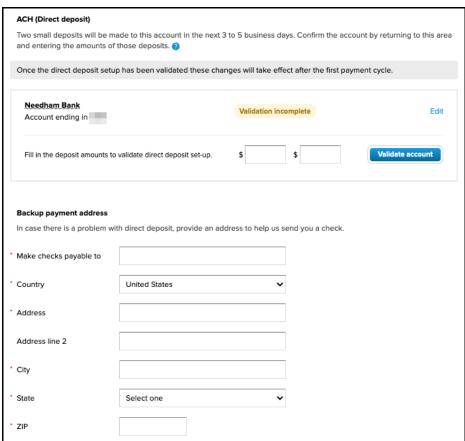

### **ACTIVE Reserve Release Notes**

- If the validation of the two test deposit amounts fails 5 times, then the agency owner must enter a different bank account at which to receive payments from ACTIVE Network.
- To update the bank account information, click the **Edit** link. Verification of two test deposit amounts will be required after the change.
- To receive payments by check if ACH (Direct Deposit) fails, enter a Backup payment address.

## **CUI: Searching for a lesson**

In the registration flow, consumers can now search for a lesson by entering all or part of the lesson name (up to 50 characters) in the **Search here** box:

#### **Desktop**

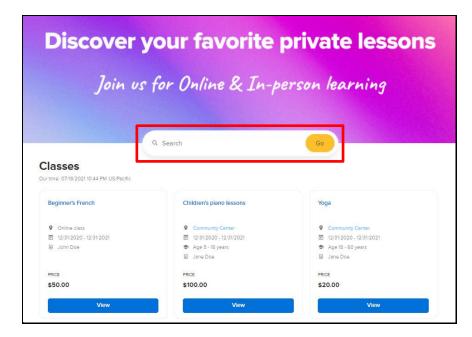

### **Mobile**

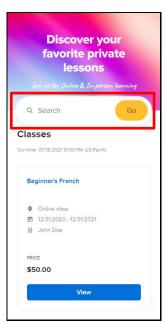